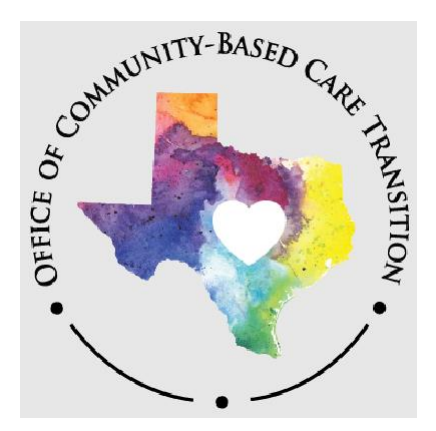

# **Courtesy Supervision, Purchased Client Services and Kinship Home Assessment**

Last Edit January 2023

# <span id="page-2-0"></span>**Table of Contents**

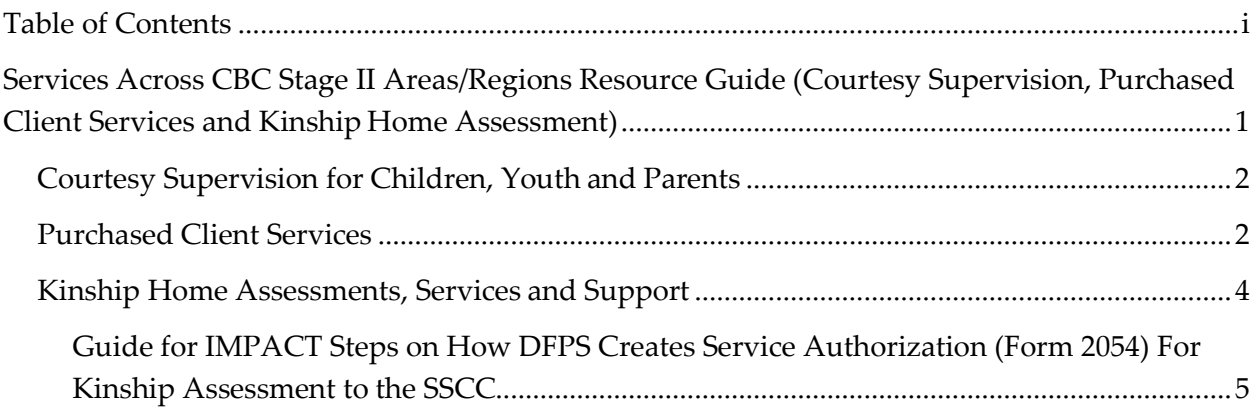

January 2023

## <span id="page-4-0"></span>**Services Across CBC Stage II Areas/Regions Resource Guide (Courtesy Supervision, Purchased Client Services and Kinship Home Assessment)**

In 2017, the 85th Texas Legislature through Senate Bill 11 established the Community-Based Care (CBC) Model for delivery of the state's child welfare services. Under the CBC Model, DFPS is required to purchase case management and substitute care (foster and kinship) services from a Single Source Continuum Contractor (SSCC) for children, youth, and young adults who are in DFPS conservatorship or who are receiving services through the extended foster care program. Implementation of the CBC model transitions the Texas child welfare system from a statewide, "one size fits all" approach, to a community-based model designed to meet the individual and unique needs of children, youth, and families in Texas at the local level. The latest version of the statewide Implementation Plan and additional information about CBC can be found on the [CBC](https://www.dfps.state.tx.us/Child_Protection/Foster_Care/Community-Based_Care/default.asp) [website.](https://www.dfps.state.tx.us/Child_Protection/Foster_Care/Community-Based_Care/default.asp)

Currently, CBC is fully implemented in four designated service areas of the state:

- [Panhandle/Region 1](https://www.dfps.state.tx.us/Child_Protection/Foster_Care/Community-Based_Care/region1.asp)
- [Big Country & Texoma/ Region](https://www.dfps.state.tx.us/Child_Protection/Foster_Care/Community-Based_Care/region2.asp) 2
- [Metroplex West/Region](https://www.dfps.state.tx.us/Child_Protection/Foster_Care/Community-Based_Care/region3b.asp) 3b
- [South Central & Hill Country/Region](https://www.dfps.state.tx.us/Child_Protection/Foster_Care/Community-Based_Care/region8b.asp) 8b

All four areas are operating in Stage II CBC providing case management and substitute care services to **all** children and youth in DFPS conservatorship from the designated service area and their families.

The purpose of this guide is to be a resource on the process for requesting services to children/youth in DFPS conservatorship, their families, and caregivers across CBC areas and regional lines in Stage II, including:

- Courtesy supervision for children, youth, and parents who reside in and outside a CBC designated service area.
- Kinship services and support for caregivers who reside in and outside a CBC designated service area.
- Payment for Purchased Client Services for:
	- o Family members from CBC areas residing outside the CBC area
	- o Family members from non-CBC areas residing inside a CBC area; and
	- o Kinship Home Assessments.

All information provided in this resource guide and additional CBC processes can be found in each designated service area's respective [Joint CPS/SSCC Operations Manual.](http://intranet.dfps.txnet.state.tx.us/cps/permanency/community-based_care/default.asp)

Additional questions about CBC can be sent to [CBCARE@dfps.texas.gov](mailto:CBCARE@dfps.texas.gov)

### <span id="page-5-0"></span>**Courtesy Supervision for Children, Youth, and Parents**

DFPS and SSCC staff utilize the same policy and processes when requesting courtesy supervision for children, youth, and parents who reside outside the legal region or CBC area.

DFPS units outside a CBC area may request supervision assistance from the SSCC and likewise, the SSCC may request supervision assistance from DFPS units outside of the CBC area. All requests are made by the assigned primary caseworker completing the [Request for Kinship,](http://intranet.dfps.txnet.state.tx.us/Application/Forms/showFile.aspx?Name=K-908-2077.doc) [Conservatorship, and Adoption Services \(aka Universal Referral Form\) Form 2077.](http://intranet.dfps.txnet.state.tx.us/Application/Forms/showFile.aspx?Name=K-908-2077.doc)

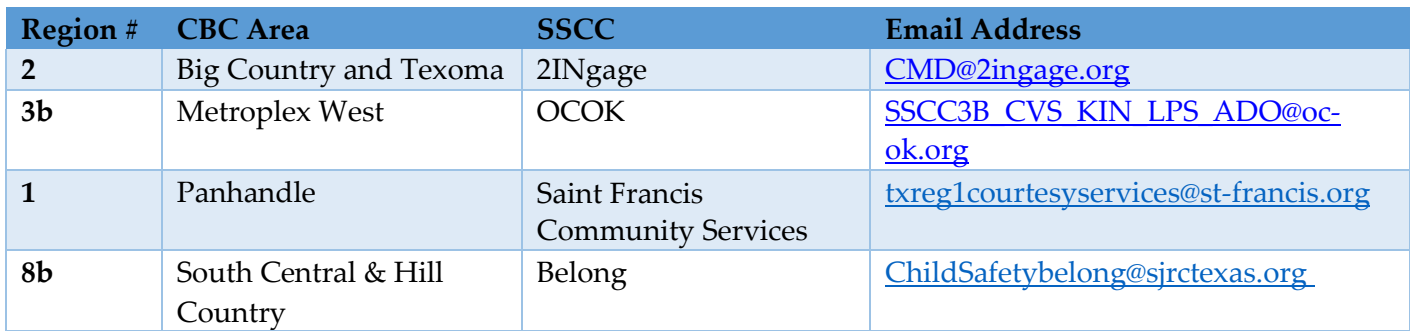

Completed forms should be sent to:

• See [6314 Services to Children and Parents across Regional Lines](http://www.dfps.state.tx.us/handbooks/CPS/Files/CPS_pg_6300.asp#CPS_6314) and its subitems.

### <span id="page-5-1"></span>**Purchased Client Services**

**Primary and secondary assigned case management staff must work closely together** to ensure the coordination and payment of purchased client services to family members and caregivers across CBC area and regional lines. **If the child's legal county is in a SSCC catchment area, the SSCC providing primary case management is financially responsible for all purchased client services.**

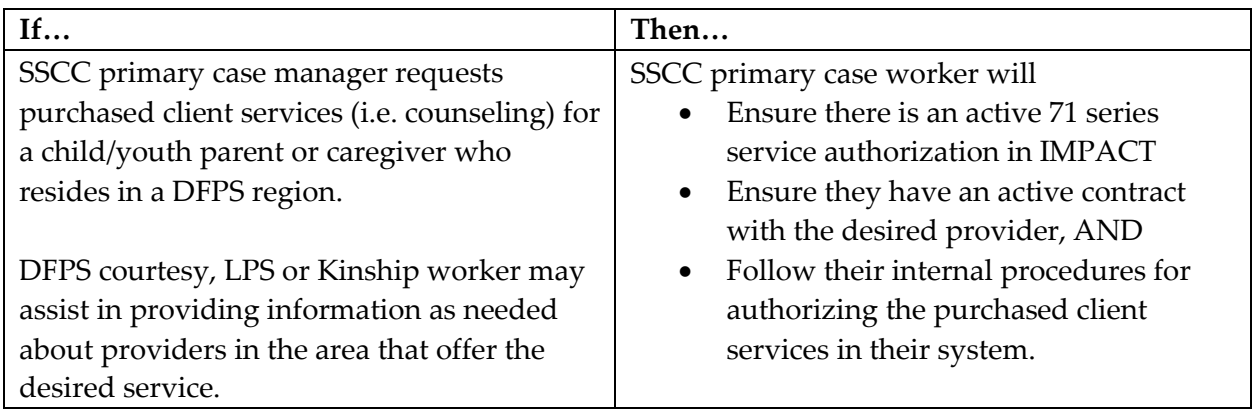

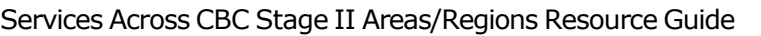

<span id="page-6-0"></span>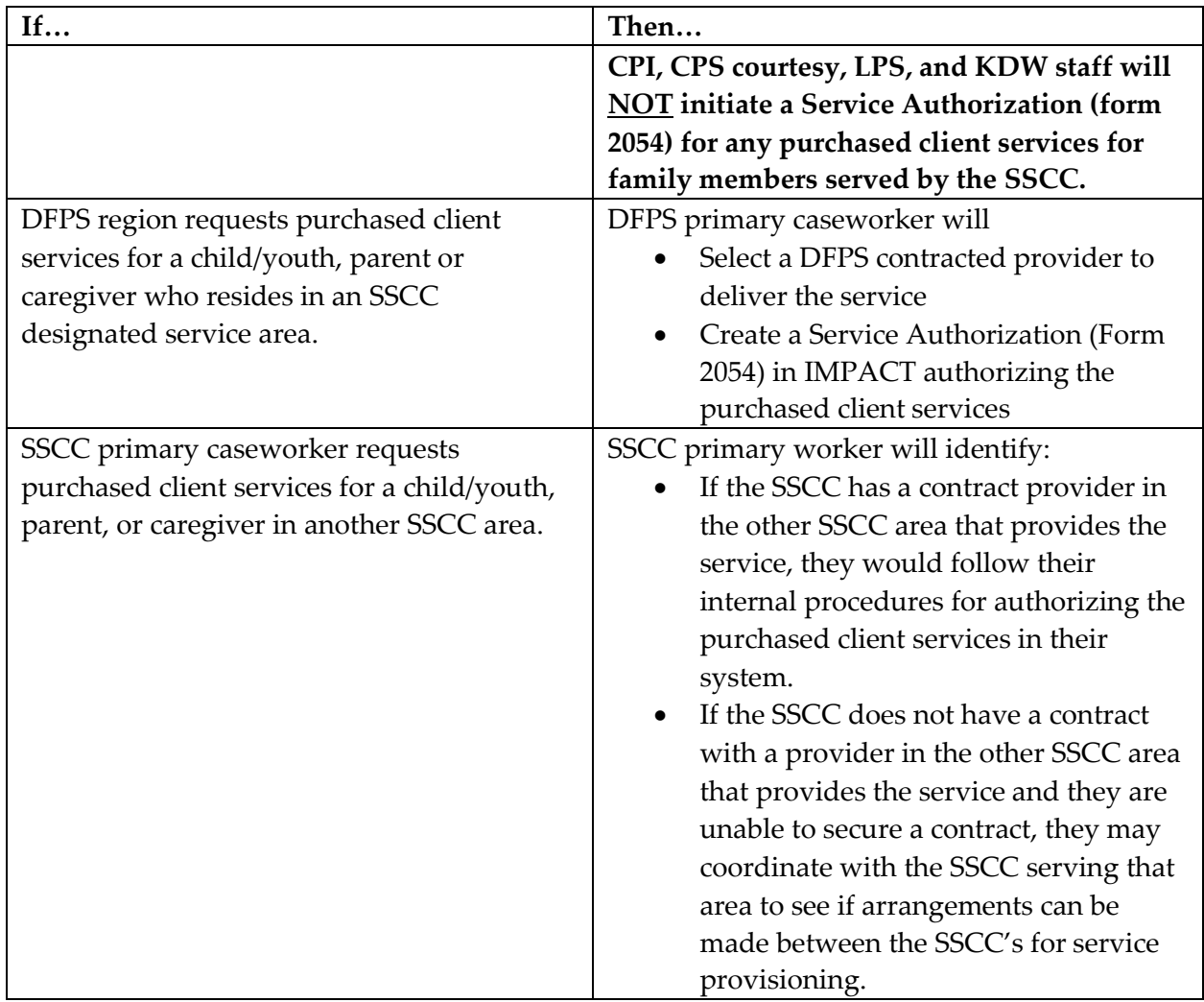

#### **Kinship Home Assessments, Services and Support**

DFPS and SSCC staff utilize the same policy and processes when requesting kinship support for caregivers who reside outside the legal region or CBC area.

DFPS units outside a CBC area may request kinship support from the SSCC and likewise, the SSCC may request kinship support from DFPS units outside of the CBC area. All requests are made by the primary assigned caseworker completing the **Request for Kinship**, [Conservatorship, and Adoption Services \(aka Universal Referral Form\) Form 2077.](http://intranet.dfps.txnet.state.tx.us/Application/Forms/showFile.aspx?Name=K-908-2077.doc)

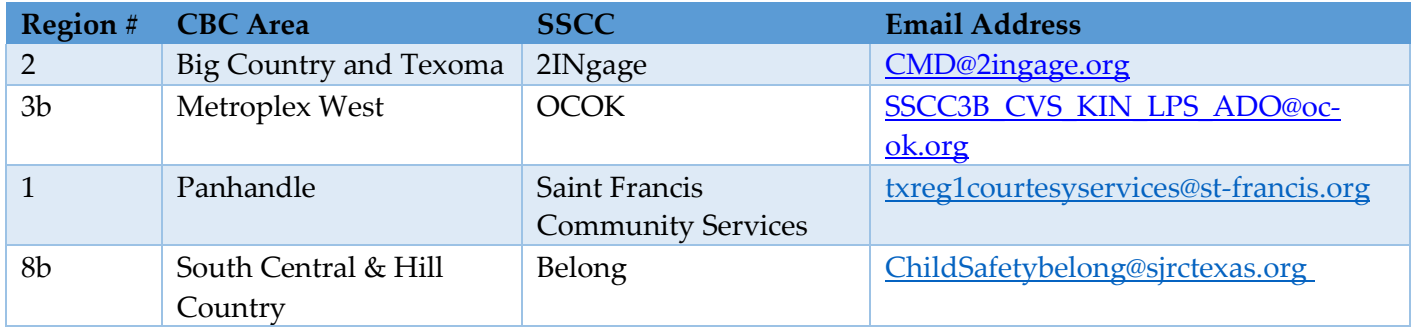

Completed forms should be sent to:

#### • See [6632 Referring Across Regional Lines for Kinship Home Assessments and](http://www.dfps.state.tx.us/handbooks/CPS/Files/CPS_pg_6600.asp#CPS_6632) Services.

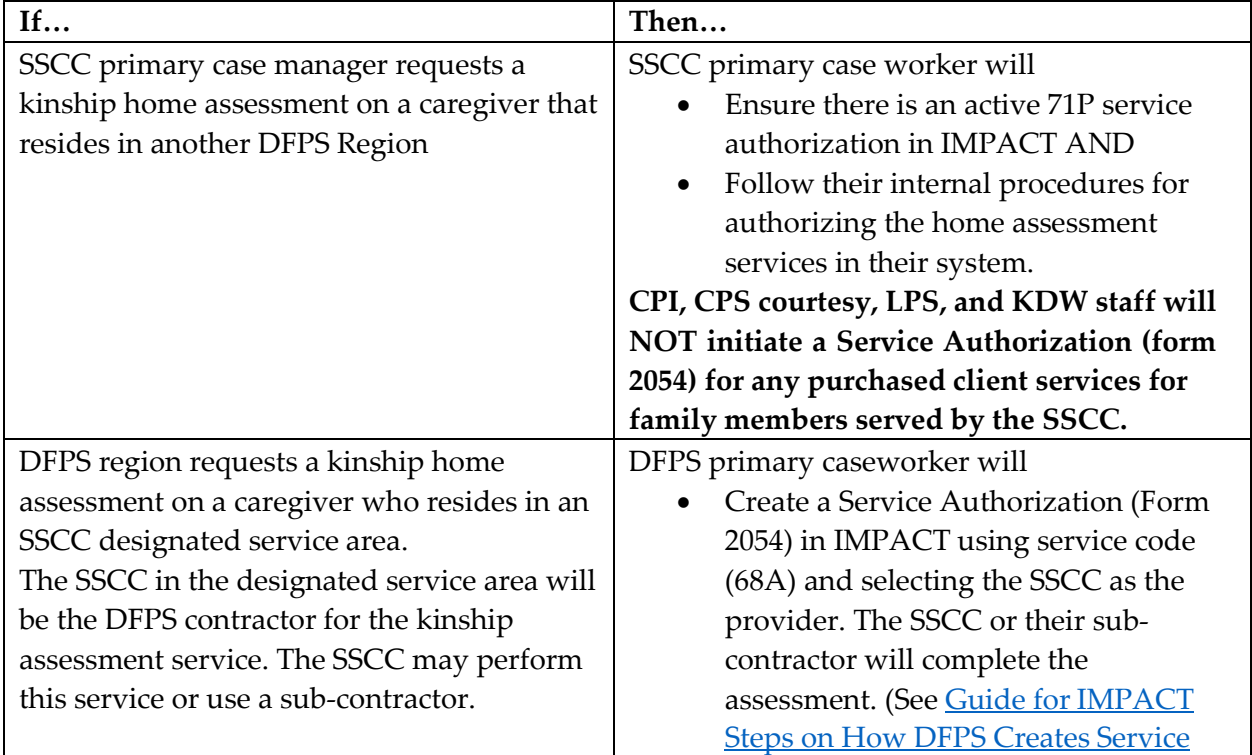

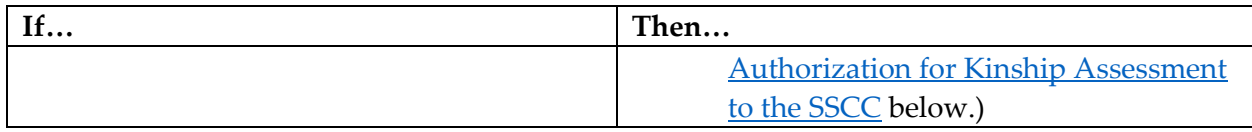

Should you have any questions or need assistance when requesting Services from a CBC area please contact the Community-Based Care Administrator for that CBC area. Contact information is located at **Contact CBC**.

#### <span id="page-8-0"></span>**Guide for IMPACT Steps on How DFPS Creates Service Authorization (Form 2054) For Kinship Assessment to the SSCC**

(Note that screen shots are in VISTA but actions to complete should be done in IMPACT 2.0)

In the child's SUB stage, select the Service Authorization tab

1. Select the Add button

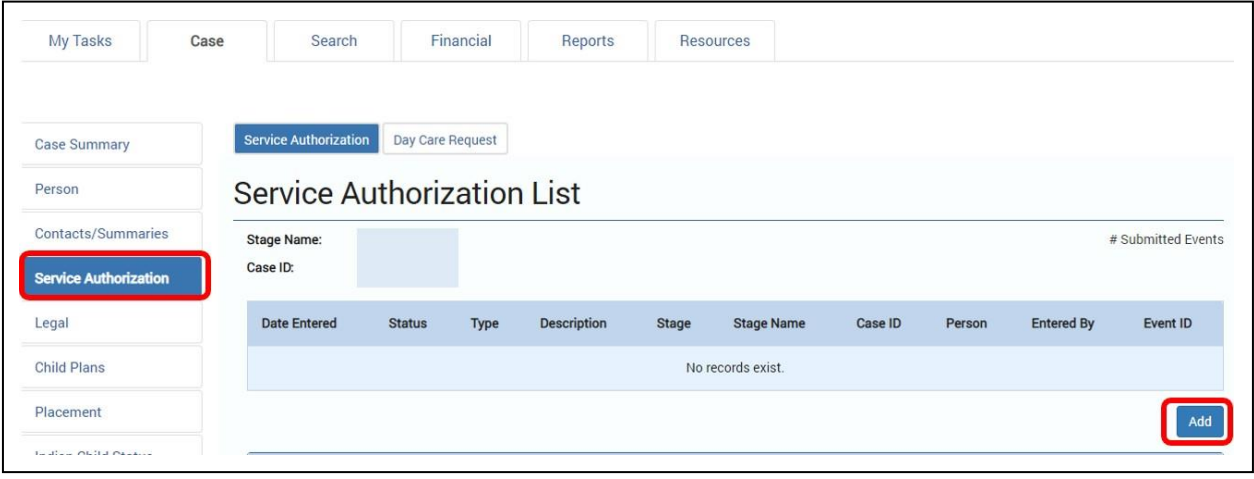

On the Service Authorization Header page in the Resource Search Criteria section:

- 2. Select the Region where the relative caregiver resides
- 3. Select the County where the relative caregiver resides
- 4. Select the Category "Other"
- 5. Enter the effective date for the home study
- 6. Select the Service as "68A Relt/Other Caregvr-Hm Assmnt"
- 7. Select Resource

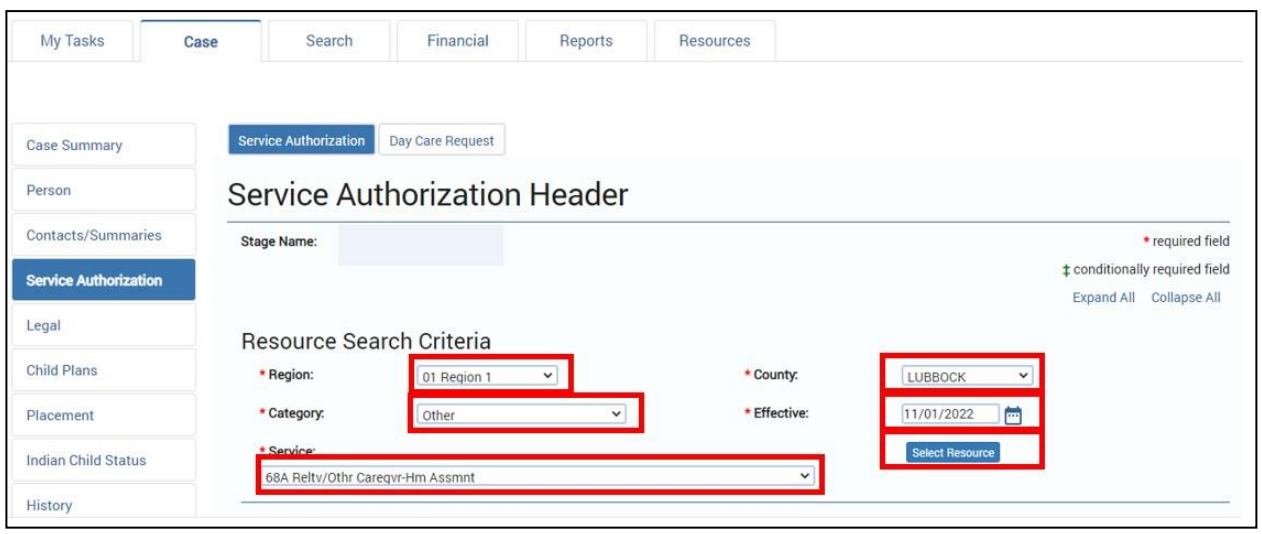

- 8. Select "Select Resource" button and choose the SSCC provider for the area where the caregiver resides and then select "Continue" button.
	- Do **not** be alarmed that it says adoption. This is the correct resource.
	- If you are not sure which SSCC is the appropriate one to select, you can find a list of counties each of them serves here:
		- o 2INgage [Big Country & Texoma](https://www.dfps.state.tx.us/Child_Protection/Foster_Care/Community-Based_Care/region2.asp) (R2)- Resource: Sscc 2ingage R2 (adoption),
		- o A Our Community Our Kids (OC-OK) [Metroplex West](https://www.dfps.state.tx.us/Child_Protection/Foster_Care/Community-Based_Care/region3b.asp) (3b), Resource: Sscc Ach 3b adoption.
		- o Belong [South Central & Hill Country](https://www.dfps.state.tx.us/Child_Protection/Foster_Care/Community-Based_Care/region8b.asp) (8b), Resource: Sscc Belong (ado)
		- o Saint Francis [Texas Panhandle](https://www.dfps.state.tx.us/Child_Protection/Foster_Care/Community-Based_Care/region1.asp) (Region 1), Resource: Sscc Saint Francis (ado)

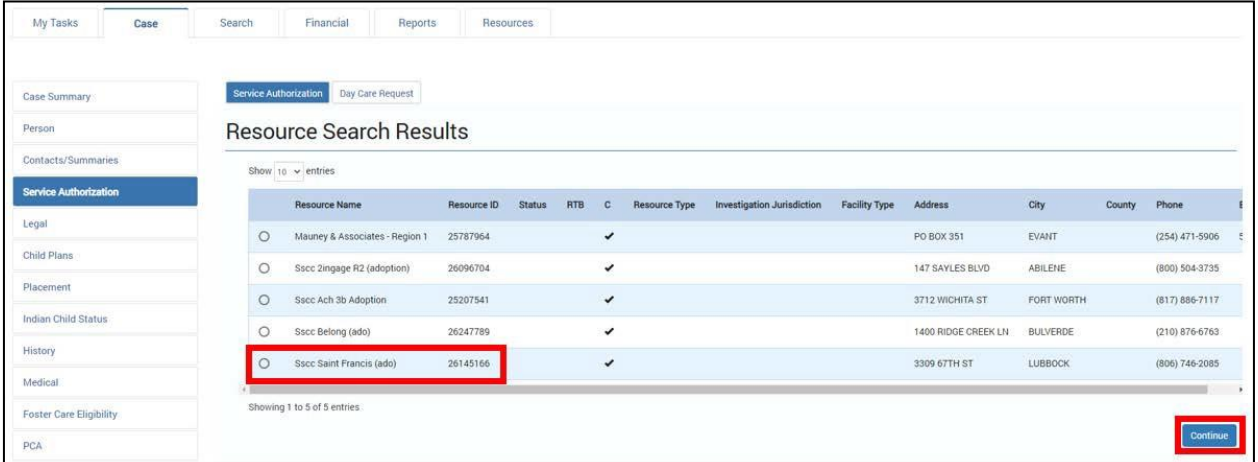

In the Information to Provider section:

- 9. Select the child (or oldest child if sibling group)
- 10. Select "Save"

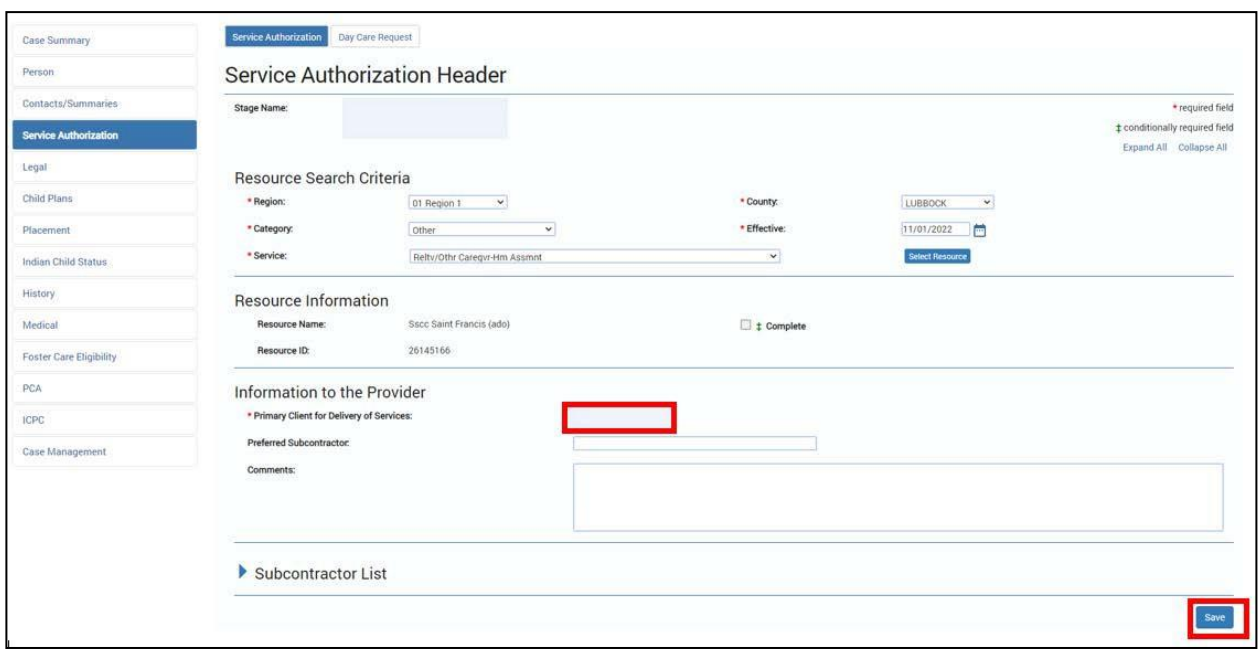

- You will receive the message: "You are authorizing for a contract outside of your region. Continue?"
- 11. Select OK

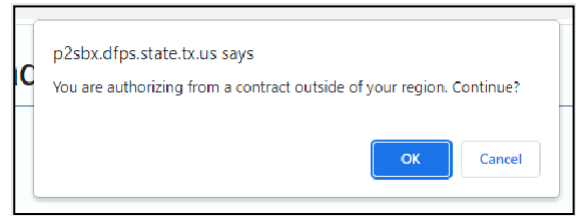

12. Expand the Service Authorization List Section

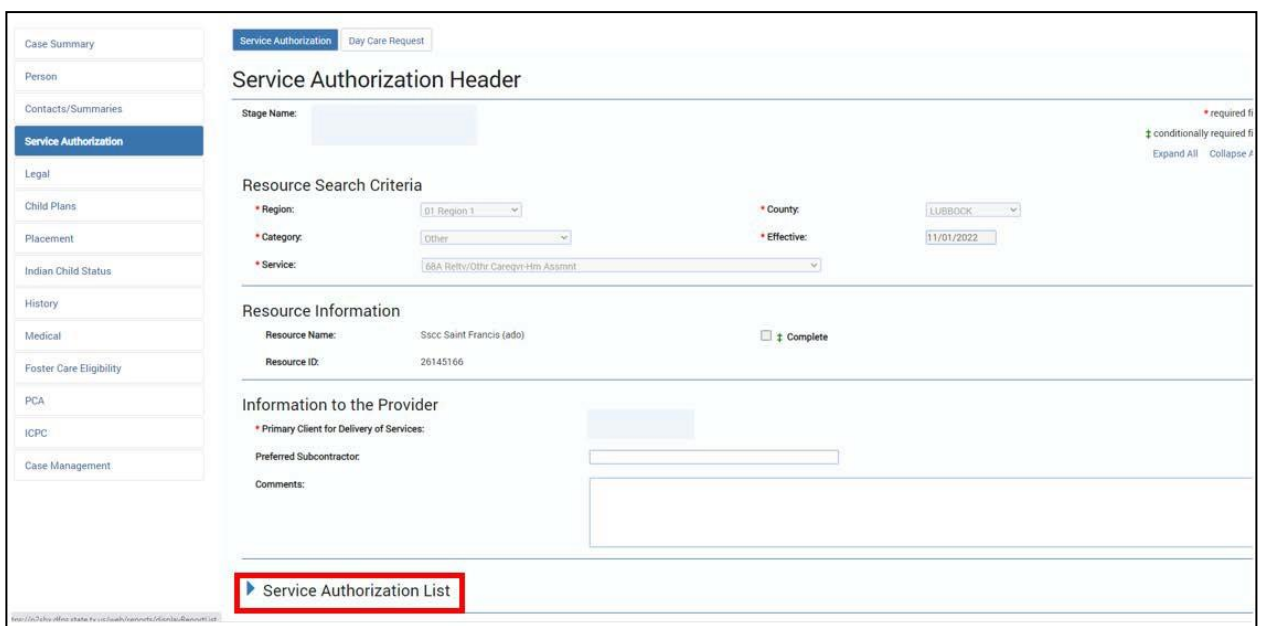

13. In the Service Authorization List section click the "Add: button.

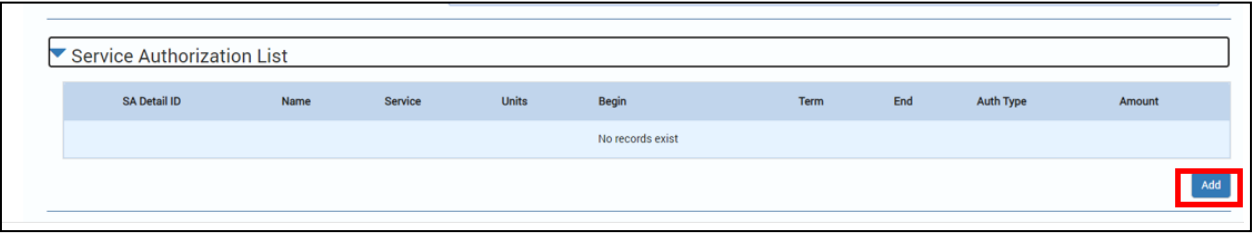

You will now see the Service Authorization Information Section.

- 14. Select the Service: 68A Reltv/Other Caregvr-Hm Assment
- 15. Select the Begin date
- 16. Select the End date
- 17. Select the Frequency: 1
- 18. Select the Authorization Type: Initial
- 19. Select the Period: Month
- 20. Select the Requested Units: 1.00

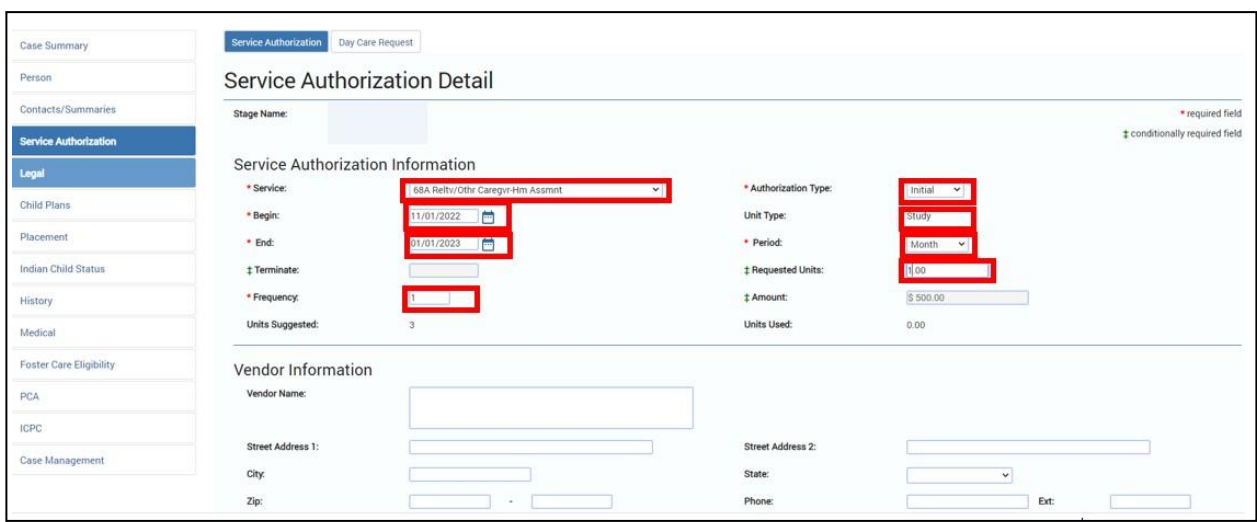

From the person list selection section, select Primary Client for Delivery of Services.

21. Select "Save" button.

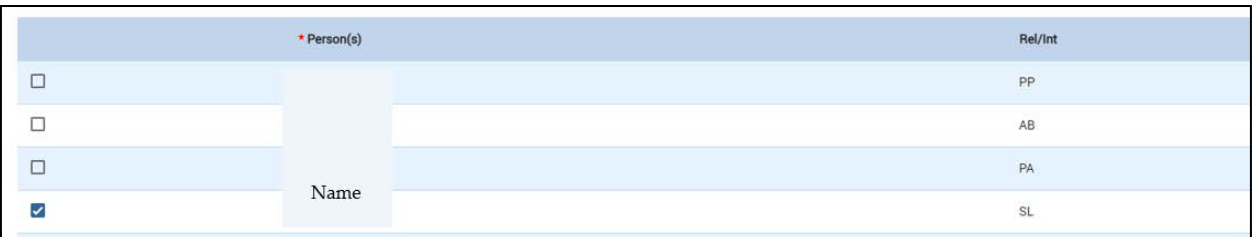

• The information is now included in the Service Authorization Header screen.

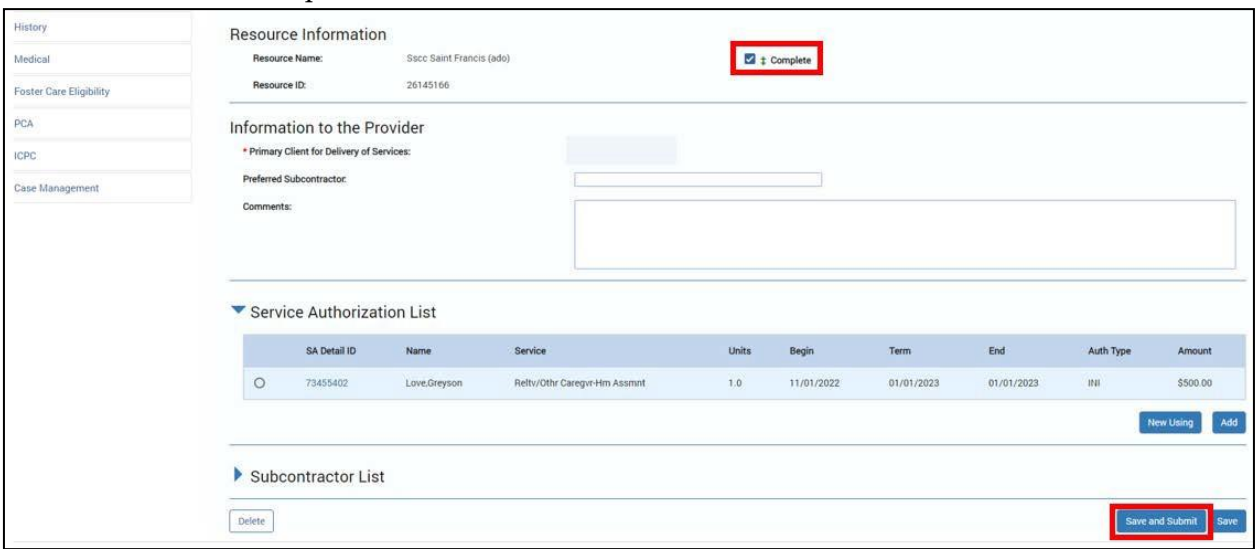

22. Select the "Complete" check box

- 23. Select the "Save and Submit" button
- 24. Submit to your supervisor for approval